# ةزهجاً نيوكت - ثدحألI تارادصإل|و IPS 6.x IME مادختساب ةيرهاظلا راعشتسالا Ï

## المحتويات

[المقدمة](#page-0-0) [المتطلبات الأساسية](#page-0-1) [المتطلبات](#page-0-2) [المكونات المستخدمة](#page-1-0) [المنتجات ذات الصلة](#page-1-1) [الاصطلاحات](#page-1-2) [معلومات أساسية](#page-1-3) [حول محرك التحليل](#page-1-4) [حول أجهزة الاستشعار الظاهرية](#page-1-5) [مزايا وقيود المحاكاة الافتراضية](#page-2-0) [مزايا المحاكاة الافتراضية](#page-2-1) [قيود المحاكاة الافتراضية](#page-2-2) [متطلبات المحاكاة الافتراضية](#page-2-3) [التكوين](#page-2-4) [إضافة أجهزة إستشعار افتراضية](#page-2-5) [إضافة مستشعر ظاهري باستخدام IME](#page-5-0) [تحرير أجهزة الاستشعار الظاهرية](#page-8-0) [تحرير المستشعر الظاهري باستخدام IME](#page-10-0) [حذف أجهزة الاستشعار الظاهرية](#page-12-0) [حذف المستشعر الظاهري باستخدام IME](#page-14-0) [استكشاف الأخطاء وإصلاحها](#page-14-1) [لا يتم تشغيل Express Manager IPS](#page-14-2) [معلومات ذات صلة](#page-15-0)

### <span id="page-0-0"></span>المقدمة

يشرح هذا المستند وظيفة Engine Analysis وكيفية إنشاء أجهزة الاستشعار الظاهرية على نظام منع التسلل الآمن (IPS) من Cisco وتحريرها وحذفها باستخدام IME) (Cisco IPS Manager Express). كما يشرح كيفية تخصيص واجهات للمستشعر الظاهري.

ملاحظة: لا يدعم كل من IPS-AIM و IPS-NME المحاكاة الافتراضية.

<span id="page-0-1"></span>المتطلبات الأساسية

<span id="page-0-2"></span>المتطلبات

لا توجد متطلبات أساسية خاصة لهذا المستند.

### <span id="page-1-0"></span>المكونات المستخدمة

تستند المعلومات الواردة في هذا المستند إلى إصدارات البرامج والمكونات المادية التالية:

- جهاز IPS Series 4200 Cisco الذي يشغل الإصدار 6.0 من البرنامج والإصدارات الأحدث
- Cisco IPS Manager Express (IME)، الإصدار 1.1.1 والإصدارات الأحدثم**لاحظة:** بينما يمكن إستخدام IME لمراقبة أجهزة الاستشعار التي تعمل بنظام 5.0 IPS Cisco والإصدارات الأحدث، فإن بعض الميزات والوظائف الجديدة التي يتم توفيرها في IME مدعومة فقط على أجهزة الاستشعار التي تعمل بنظام 6.1 IPS Cisco أو إصدار أحدث.**ملاحظة:** يدعم نظام Cisco لمنع التسلل الآمن (5.x IPS المستشعر الافتراضي فقط مقابل0. يتم دعم أجهزة الاستشعار الظاهرية الأخرى غير الافتراضية 0vs في بروتوكول x6. IPS والإصدارات الأحدث.

تم إنشاء المعلومات الواردة في هذا المستند من الأجهزة الموجودة في بيئة معملية خاصة. بدأت جميع الأجهزة المُستخدمة في هذا المستند بتكوين ممسوح (افتراضي). إذا كانت شبكتك مباشرة، فتأكد من فهمك للتأثير المحتمل لأي أمر.

#### <span id="page-1-1"></span>المنتجات ذات الصلة

يمكن إستخدام هذا التكوين أيضا مع أجهزة الاستشعار هذه:

- IPS-4240 •
- الطراز -4255IPS
	- IPS-4260 ●
	- IPS-4270-20
		- AIP-SSM ●

### <span id="page-1-2"></span>الاصطلاحات

راجع [اصطلاحات تلميحات Cisco التقنية للحصول على مزيد من المعلومات حول اصطلاحات المستندات.](//www.cisco.com/en/US/tech/tk801/tk36/technologies_tech_note09186a0080121ac5.shtml)

# <span id="page-1-3"></span>معلومات أساسية

### <span id="page-1-4"></span><mark>حول محرك التحليل</mark>

يقوم محرك التحليل بتحليل الحزمة واكتشاف التنبيه. إنه يراقب حركة مرور أن يتدفق عبر قارن محدد. يمكنك إنشاء أجهزة إستشعار افتراضية في Engine Analysis. يحتوي كل مستشعر ظاهري على اسم فريد مع قائمة من الواجهات وأزواج الواجهة المضمنة وأزواج شبكات VLAN المضمنة ومجموعات شبكات VLAN المقترنة به. لتجنب مشاكل ترتيب التعريف، لا يسمح بأي تعارضات أو تداخلات في التعيينات. أنت تعين قارن، قارن مضغوط، أزواج VLAN مضمنة، ومجموعات VLAN إلى مستشعر ظاهري خاص بحيث لا تتم معالجة أي حزمة بواسطة أكثر من مستشعر ظاهري واحد. كما يتم إقران كل مستشعر ظاهري بتعريف توقيع مسمى بشكل خاص وقواعد إجراء الحدث وتكوين اكتشاف الأخطاء. يتم التخلص من الحزم من الواجهات، وأزواج الواجهة المضمنة، وأزواج شبكات VLAN المضمنة، ومجموعات VLAN التي لا يتم تعيينها إلى أي مستشعر ظاهري استنادا إلى تكوين الالتفاف داخل السطر.

### <span id="page-1-5"></span>حول أجهزة الاستشعار الظاهرية

يمكن للمستشعر تلقي مدخلات البيانات من واحد أو أكثر من تدفقات البيانات المراقبة. هذا monitore معطيات تيار يستطيع إما كنت قارن طبيعي ميناء أو قارن ظاهري ميناء. على سبيل المثال، يمكن لمستشعر واحد مراقبة حركة مرور البيانات من أمام جدار الحماية، أو من خلف جدار الحماية، أو من أمام جدار الحماية ووراءه في نفس الوقت. ويمكن

لمستشعر واحد مراقبة تدفق بيانات أو أكثر. في هذه الحالة، يتم تطبيق سياسة مستشعر واحدة أو تكوين واحد على جميع تدفقات البيانات المراقبة. المستشعر الظاهري هو مجموعة بيانات معرفة بواسطة مجموعة من سياسات التكوين. يتم تطبيق المستشعر الظاهري على مجموعة من الحزم كما هو محدد بواسطة مكون الواجهة. يمكن للمستشعر الظاهري مراقبة مقاطع متعددة، كما يمكنك تطبيق سياسة أو تكوين مختلف لكل مستشعر افتراضي داخل مستشعر مادي واحد. يمكنك إعداد نهج مختلف لكل مقطع مراقب تحت التحليل. يمكنك أيضا تطبيق نفس مثيل النهج، على سبيل المثال، 0sig أو 0rules أو 0ad، على أجهزة إستشعار ظاهرية مختلفة. يمكنك تخصيص الواجهات وأزواج الواجهة المضمنة وأزواج شبكات VLAN المضمنة ومجموعات VLAN للمستشعر الظاهري.

ملاحظة: لا يدعم نظام Cisco لمنع الاقتحام الآمن (IPS (أكثر من أربعة أجهزة إستشعار افتراضية. المستشعر الافتراضي هو 0vs. لا يمكنك حذف المستشعر الظاهري الافتراضي. تعد قائمة الواجهة ووضع عملية اكتشاف الأخطاء ووضع تعقب جلسة عمل TCP المضمنة ووصف المستشعر الظاهري ميزات التكوين الوحيدة التي يمكنك تغييرها للمستشعر الظاهري الافتراضي. لا يمكنك تغيير تعريف التوقيع أو قواعد إجراء الحدث أو نهج الكشف عن الأخطاء.

# <span id="page-2-0"></span>مزايا وقيود المحاكاة الافتراضية

### <span id="page-2-1"></span>مزايا المحاكاة الافتراضية

تتمتع المحاكاة الافتراضية بهذه الميزات:

- يمكنك تطبيق تكوينات مختلفة على مجموعات مختلفة من حركة المرور.
	- يمكنك مراقبة شبكتين بمسافات IP متداخلة باستخدام مستشعر واحد.
- أنت يستطيع راقبت على حد سواء داخل وخارج جدار حماية أو جهاز nat.

### <span id="page-2-2"></span>قيود المحاكاة الافتراضية

تفرض المحاكاة الافتراضية هذه القيود:

- يجب تعيين كلا جانبي حركة المرور غير المتماثلة إلى المستشعر الظاهري نفسه.
- لا يتوافق إستخدام التقاط VACL أو فسحة بين دعامتين (المراقبة المختلطة) مع إعتبار تمييز شبكة VLAN، والذي يسبب مشاكل مع مجموعات VLAN.عندما يستعمل أنت cisco ios برمجية، VACL التقاط ميناء أو فسحة بين دعامتين غاية لا يستلم دائما حددت ربط even if هو يكون شكلت ل trunking.عندما تستخدم MSFC، يؤدي التحويل السريع للمسار للمسارات المتعلمة إلى تغيير سلوك التقاط VACL وفسحة بين دعامتين. ● المخزن الدائم محدود.

# <span id="page-2-3"></span>متطلبات المحاكاة الافتراضية

تشتمل المحاكاة الافتراضية على متطلبات التقاط حركة مرور البيانات هذه:

- يجب أن يستلم المستشعر الظاهري حركة مرور أن يتلقى Q802.1 رؤوس، بخلاف حركة مرور البيانات على شبكة VLAN الأصلية من الالتقاط ميناء.
- يجب أن يرى المستشعر كلا الاتجاهين لحركة المرور في مجموعة VLAN نفسها في المستشعر الظاهري نفسه لأي مستشعر معين.

# <span id="page-2-4"></span>التكوين

في هذا القسم، تقدم لك معلومات لإضافة أجهزة الاستشعار الظاهرية وتحريرها وحذفها.

### <span id="page-2-5"></span>إضافة أجهزة إستشعار افتراضية

قم بإصدار الأمر <mark>virtual-sensor name</mark> في الوضع الفرعي لمحرك تحليل الخدمة من أجل إنشاء مستشعر ظاهري. تقوم بتعيين النهج (اكتشاف الأخطاء وقواعد إجراءات الحدث وتعريف التوقيع) للمستشعر الظاهري. ثم تقوم بتخصيص الواجهات (المختلطة، وأزواج الواجهة المضمنة، وأزواج شبكات VLAN المضمنة، ومجموعات VLAN( للمستشعر الظاهري. يجب تكوين أزواج الواجهة المضمنة وأزواج شبكات VLAN قبل أن تتمكن من تخصيصها لمستشعر ظاهري. يتم تطبيق هذه الخيارات:

- **اكتشاف** الأخطاء—معلمات اكتشاف الأخطاء.اسم **اكتشاف** الأخطاء اسم نهج اكتشاف الأخطاءو**ضع** التشغيل—وضع اكتشاف الأخطاء (غير نشط، تعلم، كشف)
	- **الوصف** وصف المستشعر الظاهري
	- الحدث الإجراء القواعد اسم سياسة قواعد إجراءات الحدث
- inline-TCP-evasion-protection-mode-ــيتيح لك إختيار اي نوع من الوضع القياسي تحتاج إلى فحص حركة مرور البيانات:**غير المتماثل**— يمكن أن ترى فقط إتجاه واحد لتدفق حركة المرور ثنائي الإتجاه. تعمل حماية الوضع غير المتماثل على إسترخاء حماية التهرب في طبقة TCP.ملاحظة: يتيح الوضع غير المتماثل قيام المستشعر بتزامن الحالة مع التدفق ويحافظ على فحص تلك المحركات التي لا تتطلب كلا الاتجاهين. يقلل الوضع غير المتماثل من الأمان لأن الحماية الكاملة تتطلب رؤية كلا جانبي حركة المرور.صارم— إذا تم فقد حزمة لأي سبب، فلن تتم معالجة جميع الحزم بعد الحزمة التي تم فقدها. توفر الحماية الصارمة للتهرب الإنفاذ الكامل لحالة TCP وتتبع التسلسل.ملاحظة: يمكن أن ينتج عن أي حزم غير مرتبة أو حزم فائتة توقيعات محركات التكييف 1300 أو 1330 تجريدات، والتي تحاول تصحيح الوضع، ولكن يمكن أن ينتج عنها إتصالات مرفوضة.
- inline-TCP-session-tracking-mode— أسلوب متقدم أن يسمح أنت أن يعين مضاعفة TCP جلسة في خط حركة مرور. الافتراضي هو المستشعر الافتراضي، والذي هو دائما تقريبا أفضل خيار.Sensor-Virtual— تنتمي جميع الحزم ذات مفتاح جلسة العمل نفسه (AaBb) داخل مستشعر ظاهري إلى نفس جلسة العمل.-interface vlan-and —تنتمي جميع الحزم ذات مفتاح الجلسة نفسه (ABb (في شبكة VLAN نفسها (أو زوج شبكة VLAN داخلي) وعلى الواجهة نفسها إلى الجلسة نفسها. يتم تعقب الحزم ذات المفتاح نفسه ولكن على شبكات VLAN أو الواجهات المختلفة بشكل مستقل.w**lan-only—** تنتمي جميع الحزم ذات مفتاح الجلسة نفسه (ABb) في شبكة VLAN نفسها (أو زوج شبكة VLAN داخلي) بغض النظر عن الواجهة إلى نفس الجلسة. يتم تعقب الحزم ذات المفتاح نفسه ولكن على شبكات VLAN المختلفة بشكل مستقل.
	- تعريف التوقيع- اسم نهج تعريف التوقيع
	- الواجهات المنطقية اسم الواجهات المنطقية (أزواج الواجهة المضمنة)
	- الواجهات المادية اسم الواجهات المادية (المختلطة، أزواج VLAN المضمنة، ومجموعات number-subinterface)VLAN —رقم الواجهة الفرعية المادية. إذا كان نوع الواجهة الفرعية بلا، فإن قيمة 0 تشير إلى تعيين الواجهة بالكامل في الوضع المختلطة.لا — يزيل مدخل أو تحديد لإضافة مستشعر ظاهري، أكمل الخطوات التالية:

- .1 قم بتسجيل الدخول إلى CLI باستخدام حساب له امتيازات المسؤول.
	- 2. ادخل وضع تحليل الخدمة. sensor# **configure terminal**

sensor(config)# **service analysis-engine**

#(sensor(config-ana

إضافة مستشعر ظاهري. .3 sensor(config-ana)# **virtual-sensor vs2**

#(sensor(config-ana-vir أضف وصفا لهذا المستشعر الظاهري. sensor(config-ana-vir)# **description virtual sensor 2**

قم بتعيين نهج كشف الأخطاء ووضع التشغيل لهذا المستشعر الظاهري. sensor(config-ana-vir)# **anomaly-detection**

.4

قم بتعيين نهج قواعد إجراءات الحدث إلى هذا المستشعر الظاهري. sensor(config-ana-vir-ano)# exit

sensor(config-ana-vir)# **event-action-rules rules1**

```
قم بتعيين نهج تعريف توقيع إلى هذا المستشعر الظاهري.
sensor(config-ana-vir)# signature-definition sig1
```
قم بتعيين وضع تعقب جلسة عمل TCP المضمنة. .8 sensor(config-ana-vir)# **inline-TCP-session-tracking-mode virtual-sensor**

الوضع الافتراضي هو وضع المستشعر الظاهري، وهو دائما تقريبا أفضل خيار للاختيار. قم بتعيين وضع حماية التهرب من بروتوكول TCP المضمن. .9

sensor(config-ana-vir)# **inline-TCP-evasion-protection-mode strict**

الوضع الافتراضي هو الوضع المقيد، والذي غالبا ما يكون أفضل خيار للاختيار. عرض قائمة الواجهات المتاحة. .10 **?** sensor(config-ana-vir)# **physical-interface**

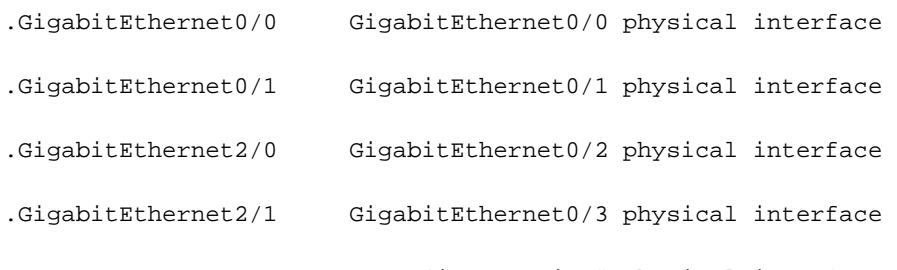

sensor(config-ana-vir)# physical-interface

? sensor(config-ana-vir)# logical-interface

<none available>

قم بتعيين واجهات الوضع المختلطة التي تريد إضافتها إلى هذا المستشعر الظاهري. .11 sensor(config-ana-vir)# **physical-interface GigabitEthernet0/2**

كرر هذه الخطوة لجميع الواجهات المختلطة التي تريد تعيينها على هذا المستشعر الظاهري. قم بتعيين أزواج الواجهة المضمنة التي تريد إضافتها إلى هذا المستشعر الظاهري. .12

sensor(config-ana-vir)# **logical-interface inline\_interface\_pair\_name**

يجب أن تكون قد قمت بالفعل بإقران الواجهات.

قم بتخصيص الواجهات الفرعية لأزواج أو مجموعات VLAN المضمنة التي تريد إضافتها إلى هذا المستشعر .13 الظاهري كما هو موضح أدناه: sensor(config-ana-vir)# **physical-interface GigabitEthernet2/0 subinterface-number subinterface\_number**

أنت ينبغي يتلقى بالفعل قسمت أي قارن داخل أزواج أو مجموعات VLAN.

تحقق من إعدادات المستشعر الظاهري. .14sensor(config-ana-vir)# **show settings**

name: vs2

-----------------------------------------------

:description: virtual sensor 1 default

.7

```
signature-definition: sig1 default: sig0 
                                          event-action-rules: rules1 default: rules0 
                                                                     anomaly-detection 
                                        ----------------------------------------------- 
                                         anomaly-detection-name: ad1 default: ad0 
                                          operational-mode: learn default: detect 
                                     ----------------------------------------------- 
                             (physical-interface (min: 0, max: 999999999, current: 2 
                                     ----------------------------------------------- 
                                                          name: GigabitEthernet0/2 
                                                <subinterface-number: 0 <defaulted 
                                       ----------------------------------------------- 
           inline-TCP-session-tracking-mode: virtual-sensor default: virtual-sensor 
                                     ----------------------------------------------- 
                              (logical-interface (min: 0, max: 999999999, current: 0 
                                     ----------------------------------------------- 
                                        ----------------------------------------------- 
                                        ----------------------------------------------- 
                                                                     #(sensor(config-ana-vir
                                                                     15. خرجت تحليل محرك اسلوب.
                                                               sensor(config-ana-vir)# exit
                                                           sensor(config-ana)# exit 
                                                                     #(sensor(config 
                                                              :[Apply Changes:?[yes 
                                          .16 اضغط على Enter لتطبيق التغييرات أو أدخل no لتجاهلها.
يؤدي هذا إلى اكتمال العملية لإضافة مستشعر ظاهري إلى نظام منع التسلل الآمن (IPS (من Cisco. أكمل الإجراء
                                                      نفسه لإضافة المزيد من أجهزة الاستشعار الظاهرية.
```
ملاحظة: لا يدعم نظام Cisco لمنع الاقتحام الآمن (IPS (أكثر من أربعة أجهزة إستشعار افتراضية. المستشعر الافتراضي هو 0vs.

#### <span id="page-5-0"></span>إضافة مستشعر ظاهري باستخدام IME

أكمل هذه الخطوات لتكوين مستشعر ظاهري على نظام منع التسلل الآمن (IPS (من Cisco باستخدام IPS Cisco :Manager Express

.1 أخترت تشكيل>Sensor-SFO <سياسة> IPS. ثم انقر فوق إضافة المستشعر الظاهري كما هو موضح في

#### لقطة الشاشة.

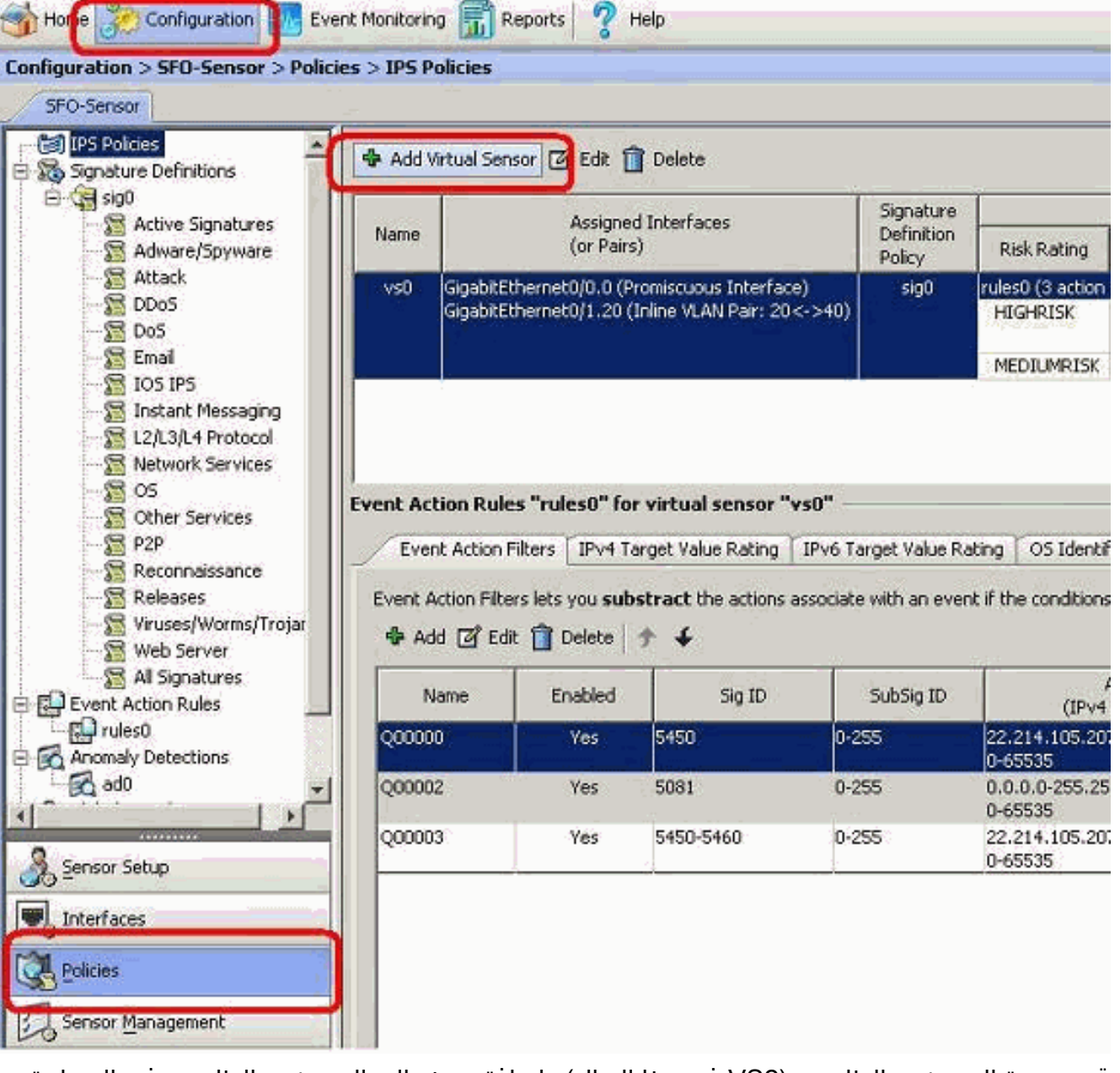

قم بتسمية المستشعر الظاهري (2VS في هذا المثال) وإضافة وصف إلى المستشعر الظاهري في المساحة .2المتوفرة. قم أيضا بتعيين واجهات الوضع المختلطة التي تريد إضافتها إلى هذا المستشعر الظاهري. يتم إختيار إيثرنت جيجابت 2/0 هنا. قم الآن بتوفير التفاصيل في أقسام تعريف التوقيع وقاعدة إجراء الحدث واكتشاف الأخطاء والخيارات المتقدمة كما هو موضح في لقطة الشاشة.ضمن الخيارات المتقدمة توفر تفاصيل حول وضع تعقب جلسة عمل TCP ووضع التطبيع. هنا ال TCP جلسة تعقب أسلوب مستشعر ظاهري وال NormalMode هو يقيد التهرب حماية

أسلوب.

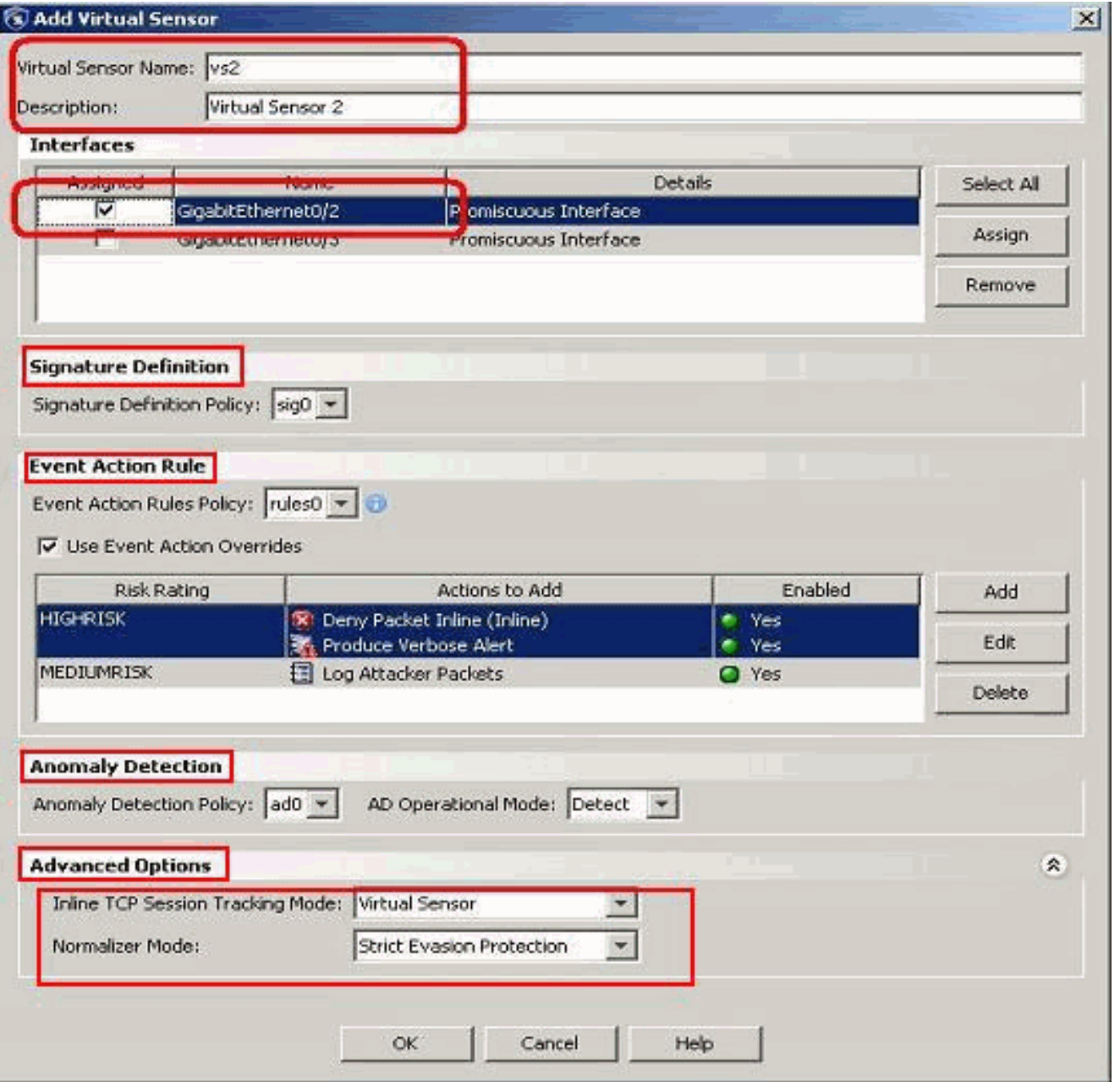

- .3 وانقر فوق OK.
- 4. المستشعر الظاهري VS2 الذي تمت إضافته حديثا يظهر في قائمة أجهزة الاستشعار الظاهرية. انقر فوق تطبيق للحصول على تكوين المستشعر الظاهري الجديد الذي سيتم إرساله إلى نظام Secure Cisco Intrusion Prevention System .((IPS

![](_page_8_Picture_83.jpeg)

يؤدي هذا إلى اكتمال التكوين لإضافة مستشعر ظاهري.

# <span id="page-8-0"></span>تحرير أجهزة الاستشعار الظاهرية

يمكن تحرير هذه المعلمات للمستشعر الظاهري:

- نهج تعريف التوقيع
- سياسة قواعد إجراءات الحدث
	- نهج كشف الأخطاء
- وضع تشغيل اكتشاف الأخطاء
- وضع تعقب جلسة عمل TCP المضمنة
	- الوصف
	- الواجهات المعينة

لتحرير مستشعر ظاهري، أكمل الخطوات التالية:

.1 قم بتسجيل الدخول إلى CLI باستخدام حساب له امتيازات المسؤول. أدخل وضع تحليل الخدمة. sensor# **configure terminal**

![](_page_9_Picture_164.jpeg)

```
----------------------------------------------- 
                                        :description: virtual sensor 1 default 
                                      signature-definition: sig1 default: sig0 
                                    event-action-rules: rules1 default: rules0 
                                                              anomaly-detection 
                                 ----------------------------------------------- 
                                   anomaly-detection-name: ad1 default: ad0 
                                    operational-mode: learn default: detect 
                               ----------------------------------------------- 
                      (physical-interface (min: 0, max: 999999999, current: 2 
                                  ----------------------------------------------- 
                                                   name: GigabitEthernet0/2 
                                         <subinterface-number: 0 <defaulted 
                                 ----------------------------------------------- 
inline-TCP-session-tracking-mode: interface-and-vlan default: virtual-sensor 
                               ----------------------------------------------- 
                       (logical-interface (min: 0, max: 999999999, current: 0 
                               ----------------------------------------------- 
                                 ----------------------------------------------- 
                                    ----------------------------------------------- 
                                                              #(sensor(config-ana-vir
                                                              خرجت تحليل محرك أسلوب.
                                                              sensor(config-ana)# exit
                                                              #(sensor(config 
                                                        :[Apply Changes:?[yes 
                                                                                        .14
```
.15 اضغط على Enter لتطبيق التغييرات أو أدخل no لتجاهلها.

<span id="page-10-0"></span>تحرير المستشعر الظاهري باستخدام IME

أكمل هذه الخطوات لتحرير مستشعر ظاهري على نظام منع التسلل الآمن (IPS (من Cisco باستخدام IPS Cisco :Manager Express

- .1 أخترت تشكيل>Sensor-SFO <سياسة> IPS.
- 2. اختر المستشعر الظاهري المراد تحريره، ثم انقر فوق **تحرير** كما هو موضح في لقطة الشاشة. في هذا المثال 2VS، يتم تحرير المستشعر

![](_page_11_Picture_27.jpeg)

3. في نافذة Edit Virtual Sensor"، قم بإجراء تغييرات على معلمات المستشعر الظاهري الموجود ضمن **تعريف** توقيع الأقسام، وقاعدة إجراء الحدث، واكتشاف الأخطاء والخيارات المتقدمة. انقر فوق موافق، ثم انقر فوق تطبيق.

![](_page_12_Picture_41.jpeg)

يؤدي هذا إلى اكتمال عملية تحرير مستشعر ظاهري.

## <span id="page-12-0"></span>حذف أجهزة الاستشعار الظاهرية

لحذف مستشعر ظاهري، أكمل الخطوات التالية:

لحذف مستشعر ظاهري، قم بإصدار الأمر no virtual-sensor. sensor(config-ana)# **virtual-sensor vs2**

#(sensor(config-ana-vir

sensor(config-ana-vir)# exit

sensor(config-ana)# **no virtual-sensor vs2**

.1

#### تحقق من المستشعر الظاهري المحذوف. .2

sensor(config-ana)# show settings

global-parameters ---------------------------------------------- ip-logging ----------------------------------------------- <max-open-iplog-files: 20 <defaulted ----------------------------------------------- ----------------------------------------------- (virtual-sensor (min: 1, max: 255, current: 2 ----------------------------------------------- <protected entry> <name: vs0 <defaulted ----------------------------------------------- <description: default virtual sensor <defaulted <signature-definition: sig0 <protected <event-action-rules: rules0 <protected anomaly-detection ----------------------------------------------- <anomaly-detection-name: ad0 <protected <operational-mode: detect <defaulted ----------------------------------------------- (physical-interface (min: 0, max: 999999999, current: 0 ----------------------------------------------- ----------------------------------------------- (logical-interface (min: 0, max: 999999999, current: 0 ----------------------------------------------- ----------------------------------------------- #(sensor(config-ana المستشعر الافتراضي فقط، 0vs، موجود. 3. خرجت تحليل محرك أسلوب. sensor(config-ana)# exit #(sensor(config

:[Apply Changes:?[yes

### <span id="page-14-0"></span>حذف المستشعر الظاهري باستخدام IME

أكمل هذه الخطوات لحذف مستشعر ظاهري على نظام منع التسلل الآمن (IPS (من Cisco باستخدام IPS Cisco :Manager Express

- .1 أخترت تشكيل>Sensor-SFO <سياسة> IPS.
- 2. اختر المستشعر الظاهري المراد حذفه، ثم انقر فوق **حذف**، كما هو موضح في لقطة الشاشة. في هذا المثال 2VS، يتم حذف المستشعر الظاهري.

![](_page_14_Picture_49.jpeg)

يؤدي هذا إلى اكتمال عملية حذف مستشعر ظاهري. تم حذف المستشعر الظاهري مقابل .2

<span id="page-14-1"></span>استكشاف الأخطاء وإصلاحها

<span id="page-14-2"></span>لا يتم تشغيل Express Manager IPS

#### المشكلة

عند إجراء محاولة للوصول إلى IPS من خلال IME، لا يتم بدء تشغيل Express Manager IPS ويتم تلقي رسالة الخطأ هذه:

> .Cannot start IME client. Please check if it is already started" "Exception: Address already in use: Cannot bind

#### الحل

لحل هذه المشكلة، قم بإعادة تحميل كمبيوتر محطة عمل IME.

## <span id="page-15-0"></span><mark>معلومات ذات صلة</mark>

- [صفحة دعم نظام منع الاقتحام من Cisco](//www.cisco.com/en/US/products/hw/vpndevc/ps4077/tsd_products_support_series_home.html?referring_site=bodynav)
- <u> صفحة الدعم السريع ل Cisco IPS Manager</u>
	- ب<u>روتوكول وقت الشبكة (NTP)</u>
		- <u>طلبات التعليقات (RFCs)</u>
	- [الدعم التقني والمستندات Systems Cisco](//www.cisco.com/cisco/web/support/index.html?referring_site=bodynav)

ةمجرتلا هذه لوح

ةي الآل المادة النام ستن عن البان تم مادخت من النقت تي تال التي تم ملابات أولان أعيمته من معت $\cup$  معدد عامل من من ميدة تاريما $\cup$ والم ميدين في عيمرية أن على مي امك ققيقا الأفال المعان المعالم في الأقال في الأفاق التي توكير المالم الما Cisco يلخت .فرتحم مجرتم اهمدقي يتلا ةيفارتحالا ةمجرتلا عم لاحلا وه ىل| اًمئاد عوجرلاب يصوُتو تامجرتلl مذه ققد نع امتيلوئسم Systems ارامستناه انالانهاني إنهاني للسابلة طربة متوقيا.